#### **Student Registration Instructions**

- <u>Create an account</u>
- Add a course
- Drop a course

## **CREATE AN ACCOUNT**

Student will create an account. Students will only have to complete these steps ONCE.

Email address MUST be a valid email the student has access to.

| Continity Online                                                                   | IIS FORIM –            | CALENDAR CONRS            | IS ENFOLD (        | HOW IT WURKS       | ABOV7 ME        | MBERS CO         | NTACT            |                            |              |
|------------------------------------------------------------------------------------|------------------------|---------------------------|--------------------|--------------------|-----------------|------------------|------------------|----------------------------|--------------|
| The first step to registering for an or<br>Division email (Dutlock), sign up for 3 |                        |                           |                    | n annana and       | panawordt. You  | will use this as | me usertame an   | nd joannword to kryph to y | our toficity |
| Once you have setuer an account, you                                               | will not have to comp  | dete this step again in B | he future. Setting | up your televity ( | Online Microsof | t account is a   | one-time process | i.                         |              |
| Important: Please enter in a welld entit                                           | û that yng Agwe arrens | at it have the very as as | the next stap      |                    |                 |                  |                  |                            |              |
| Pirat Marrie                                                                       |                        |                           |                    |                    |                 |                  |                  |                            |              |
| Test boost                                                                         |                        |                           |                    |                    |                 |                  |                  |                            |              |
| Last Name                                                                          |                        |                           |                    |                    |                 |                  |                  |                            |              |
| Last Name                                                                          |                        |                           |                    |                    |                 |                  |                  |                            |              |
| Email address                                                                      |                        |                           |                    |                    |                 |                  |                  |                            |              |
| toral                                                                              |                        |                           |                    |                    |                 |                  |                  |                            |              |
| Same                                                                               |                        |                           |                    |                    |                 |                  |                  |                            |              |
|                                                                                    |                        |                           |                    |                    |                 |                  |                  |                            |              |

Student will then need to access their email to validate this new account creation. (It can take up to 2 minutes for this email to generate)

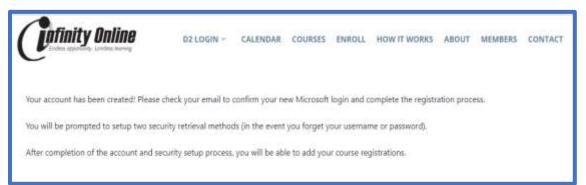

Login email states:

Welcome to Infinity Online!

Use the credentials below to login to complete your account setup and begin the registration process:

Username: Firstname.Lastname@mninfinity.org Temporary Password: temp.password <u>Click here to login!</u> Student will be prompted for their temporary username and password and will be prompted to change the password to their own secure password.

| Microsoft Update your password Update your password Update your password because this is the first time you are signing in, or because your password has expired.  |                        | Microsoft                                                                                              |
|----------------------------------------------------------------------------------------------------|------------------------|----------------------------------------------------------------------------------------------------|
| Sign in     You need to update your password because this is the first time you are signing in, or because good password has expired.       Email, phone, or Skype | Microsoft              |                                                                                                    |
| Can't eccess your account?                                                                                                    | Sign in                | You need to update your pattword because this is<br>the first time you are signing in, or because your |
| Sign-in options                                                                                                    | Email, phone, or Skype | (0)0000000                                                                                             |
|                                                                                                    |                        |                                                                                                    |
|                                                                                                    |                        |                                                                                                    |
|                                                                                                    |                        |                                                                                                    |

Students will then be prompted to setup their account security information (recovery email and recovery text #).

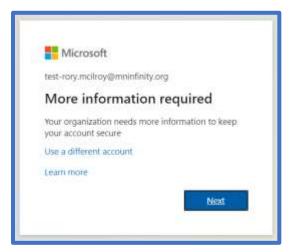

The first security setting is to setup a phone number that can receive a text message. Type in the phone number and then click NEXT.

Note: Do NOT skip this step as you will never be able to reset your password should you forget it.

| Ki                                                                                                    | eep your account secure                                           |
|----------------------------------------------------------------------------------------------------|-------------------------------------------------------------------|
| Ann adhematics out                                                                                                    | aires you'le set up the following methods of proving whit you are |
|                                                                                                    | Method 1 of 2: Phone                                              |
| 0                                                                                                    | 3                                                                 |
| Phone                                                                                                    | Engl                                                              |
| You can prove whic pole are by arowin<br>What phone margine would you fee to                                                                                       |                                                                   |
|                                                                                                    | 1906                                                              |
| You can prove whic pole are by arowin<br>What phone margine would you fee to                                                                                       | i voef                                                            |
| You care prover whice paid area by arrower<br>What proceed womber second using like 1<br>(Writed States (>1))<br>Text me a code<br>Call me                         | Botef //hooe number                                               |
| This care proof whice puts are by arrows<br>What phone surplier around a constraint<br>(which States (+1))<br>But me a colle<br>Coll rue                           | i voef                                                            |
| You can prove when put are by arows<br>What prove number would use the t<br>Whed States (+1)<br>State are a calle<br>Call ree<br>Memory and data rates may apply 0 | Edder (hoos number                                                |

Enter in the 6 digit code that was texted to the number you identified above.

| Your organization requires you to set up th                              | he following methods of proving who you are. |
|--------------------------------------------------------------------------|----------------------------------------------|
| Method                                                                   | 1 of 2. Phone                                |
| Phone                                                                    | 2.<br>Email                                  |
| Phone                                                                    |                                              |
| 3 110110                                                                 |                                              |
| We just sent a 6 digit code to +1 2182444428. Enter the co               | ode below,                                   |
| We just sent a 6 digit code to +1 2182444426. Enter the co<br>Enter code | ode belaw,                                   |
| We just sent a 6 digit code to +1 218244428. Enter the co                | ode below,<br>Back Ment                      |

You will get a message verifying your phone number was verified. Then you will need to do the same with an email account.

| E Infinity Online                                                                                               |                                             |
|----------------------------------------------------------------------------------------------------|---------------------------------------------|
| Keep your ac                                                                                                    | ccount secure                               |
| Your organization requires you to set up th                                                                     | e following methods of proving who you are. |
| Method 1                                                                                                    | of 2: Phone                                 |
| Phone                                                                                                    | 2<br>Ettail                                 |
| Phone                                                                                                    |                                             |
| CENS verified. Your shore was registered successfully                                                           |                                             |
| and the state of the second second second second second second second second second second second second second | Nest                                        |
|                                                                                                    |                                             |
|                                                                                                    | Ska: artup                                  |

Enter in an email address that could be used in the even you are unable to access your mninfinity.org email account and need it reset.

| E Infinity Online                           |                                            |
|---------------------------------------------|--------------------------------------------|
| Keep your a                                 | ccount secure                              |
| Your organization requires you to set up th | e following methods of proving who you are |
| Method                                      | 2 of 2: Email                              |
| Phone                                       | erval.                                     |
| Email                                       |                                            |
| What email would you like to use?           |                                            |
| Enter email                                 |                                            |
|                                             | Hest                                       |
| I want to set up a different method         | Skin setuo                                 |

Enter in the 6 digit code that was emailed to the email address you identified above.

|                      | Keep your account secure                                                                                                    |                |
|----------------------|----------------------------------------------------------------------------------------------------|----------------|
|                      | our organization requires you to set up the following methods of proving wh                                                                              | to you are.    |
|                      | Method 2 of 2: Email                                                                                                    |                |
|                      | Phone @                                                                                                    |                |
| Email                |                                                                                                    |                |
| Enga                 |                                                                                                    |                |
| We just sent a co    | de to djesec 5@men.com                                                                                                    |                |
| Resend code          |                                                                                                    |                |
|                      |                                                                                                    | Next           |
|                      |                                                                                                    |                |
| I want to set up a c | afferent method                                                                                                    | Skin setup     |
|                      |                                                                                                    |                |
|                      |                                                                                                    |                |
| vicesteam@micros     | oftonine.com                                                                                                    |                |
|                      | oftenline.com                                                                                                    |                |
| vicesteam@micros     |                                                                                                    |                |
| vicesteam@micros     | oftonline.com<br>Verify your email address                                                                                                    |                |
| vicesteam@micros     |                                                                                                    | nti            |
| vicesteam@micros     | Verify your email address                                                                                                    | nti            |
| vicesteam@micros     | Verify your email address<br>Thanks for workying your Test-Rony McKroy@mninfinity.org account<br>Your code is: 281359                                    | nti            |
| vicesteam@micros     | Verify your email address<br>Thanks for writying your Test-Rory McRey@mninfinity.org.account                                                             | nti            |
| vicesteam@micros     | Verify your email address<br>Thanks for verifying your Test-Rory McBroy@mninfinity.org accoun<br>Your code is: 281359<br>Sincervity.                     |                |
| cesteam@micros       | Verify your email address<br>Thanks for workying your Test-Rory McKray@mninfinity.org account<br>Your code is: 281359<br>Sincernity.<br>Antiolity Chaine | nti<br>Microso |

You will get a message verifying your email address was verified.

| 📰 Infinity Online                                                                                                    | ?                  |
|----------------------------------------------------------------------------------------------------|--------------------|
| Keep your account stand wat two                                                                                                    | mathdyregistered × |
| Your organization requires you to set up the following methods of proving a                                                                   | foryni en          |
| Method 2 of 2: Done                                                                                                    |                    |
| Paine Co                                                                                                    |                    |
| Success!                                                                                                    |                    |
| Cost job! Inv have successfully set up your security info, Choose "Done" to continue signing<br>Default sign-in method: Prome - and 218244428 | 199                |
| S Prove                                                                                                    |                    |
| End Indiana                                                                                                    |                    |
|                                                                                                    | Dire               |

On the next screen, choose ALLOW to access your Microsoft/Infinity Online Services

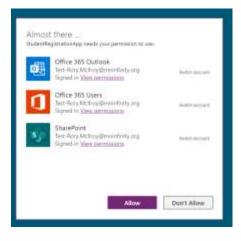

You will then be prompted to finish your student registration – choose "Complete Student Profile". Once you have completed your student profile, your menu will have additional options:

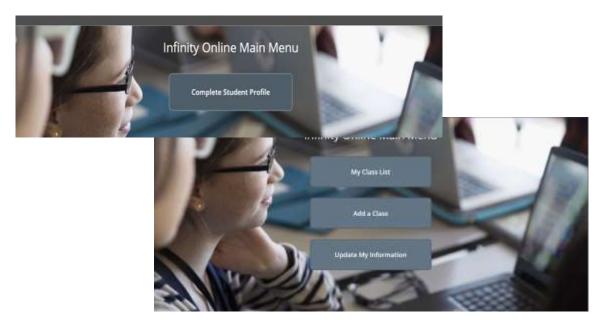

## **Register for a Class**

- If you have already registered for classes, you can view them in the "My Class List" option
- If you have not yet registered for classes, you can choose the "Add a Class" option

## To Add a Class:

Complete all fields in the "Add a Class" window.

| <                                         | Add a class |         | × |     |
|-------------------------------------------|-------------|---------|---|-----|
| * Term                                    |             |         |   | ĺ   |
| 20-21 Semester I (Fall)                   |             |         |   |     |
| * Course Name                             |             |         |   |     |
| American Sign Language I                  |             | ~       |   |     |
| * Segment                                 |             |         |   |     |
| <u>×</u>                                  |             | ~       |   |     |
| Start Date                                | End Date    | Credits |   |     |
| 9/14/2020                                 | 1/15/2021   | 0.5     |   | - 1 |
| * Grade level when I start this class     |             |         |   |     |
| 12                                        | ~           |         |   |     |
| * Internet connection I will use for this | dass.       |         |   |     |
| High Speed School Connection              | · · ·       |         |   |     |
| * Reason                                  |             |         |   | _   |

Once complete, click the SAVE icon/picture in the right hand corner.

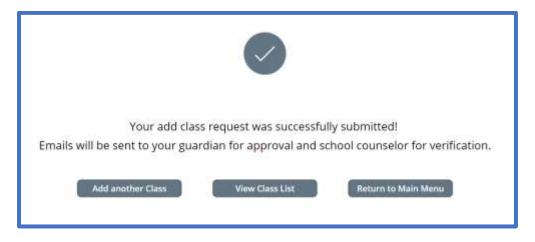

Once you request a course, you will receive the following email confirmation. This email is also sent to your counselor and parent.

#### **Online Registration Alert:**

This message is to notify you that a request to enroll in, or change, an online course has been entered for {Student Name} in American Sign Language I through the Infinity Online program.

#### Next steps:

1. The student's parent or guardian will receive a separate email with information regarding the expectations of the online program along with instructions on how to approve (or deny) the request. (Note: if student is 18, parent is not required to approve the request.)

2. The student's counselor will verify that the request meets the student's graduation plan.

3. Once both the parent and counselor have completed the affirmation/verification process, the student will be enrolled in the course.

4. Students will then receive a "Getting Started" email with instructions on how to begin the required online orientation seminar. All new students are required to complete the orientation prior to having access to their requested course.

If you have questions about the status of the registration process, please contact the Infinity Online helpdesk at 800-624-4072, ext. 8001.

Once the parent has approved and the counselor has verified the course request, the student will be enrolled in the course.

Students will receive a "Getting Started" email with instructions on how to start the student orientation and their courses.

# To Drop a Class:

Click on "My Class List"

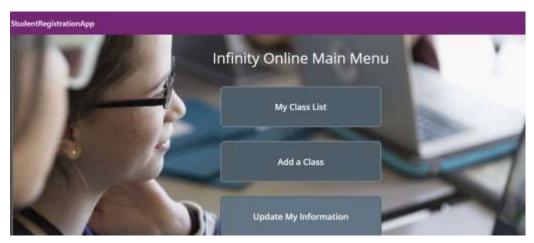

In your list of classes, choose the course you wish to drop.

Click the trashcan next to the course you wish to drop.

Once you request to drop a course, you will receive the following email confirmation. This email is also sent to your counselor and parent.

SUBJECT: Online Course Withdrawal Alert

Online Course Withdrawal Alert:

This message is to notify you that [FIRST\_NAME] has requested to drop/withdraw from online [COURSE\_NAME] through the Infinity Online program.

Next steps:

1. The student's parent or guardian will receive a separate email with information regarding how to approve (or deny) the drop/withdrawal request. (Note: if student is 18, parent is not required to approve the request.)

2. The student's counselor will verify the drop request to identify how this may affect the student's graduation plan.

3. Once both the parent and counselor have completed this verification process, the student will be dropped from the course.

If you have questions about of the status of a drop/withdrawal request, please contact the Infinity Online helpdesk at 800-624-4072, ext. 8001.

Once the parent has approved and the counselor has verified the drop request, the student will be removed from the course.